### **Quick Reference Guide**

## **Working with Invoices and Reimbursement Expenses**

#### Review, update, and submit a pending invoice for payment

Submit an invoice with no additional expenses or disputes

1. Click the invoice ID number to open and view details.

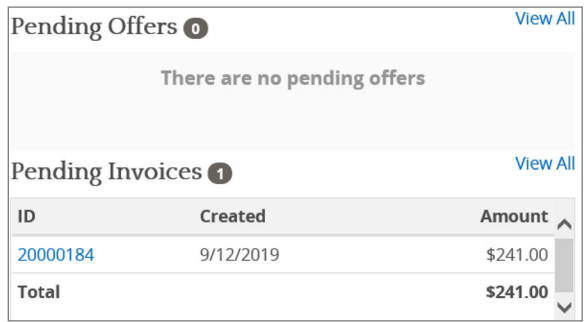

- 2. Review the invoice information for accuracy.
	- Hearing details (sign in/out time, case number, location, type, etc.)  $\bullet$
	- **Assignment Rate**  $\bullet$
	- **Interpreting Costs**  $\bullet$
	- Travel Expenses, if applicable Google Maps is the standard used to calculate mileage
	- Additional Expenses, if applicable

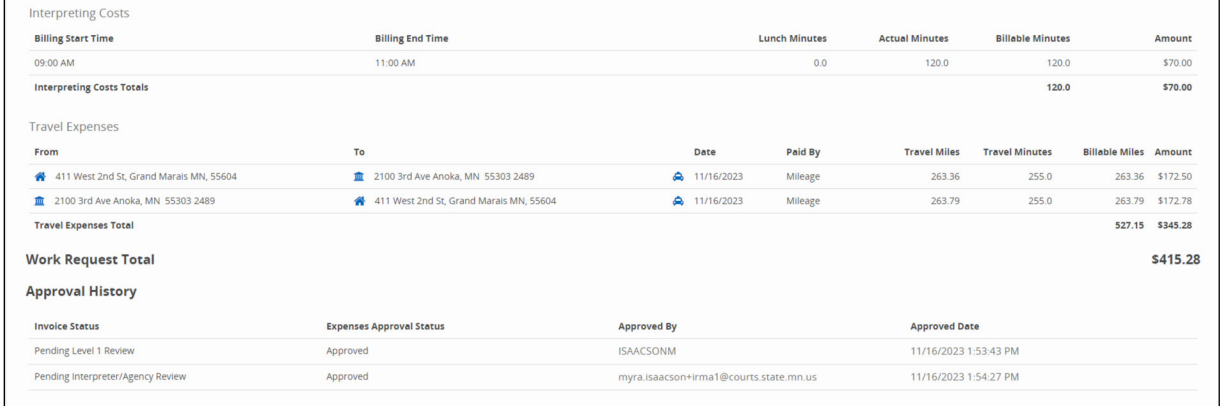

3. Click Accept Invoice. The invoice is sent for approval and payment. See the section of View Invoice by status on page 8.

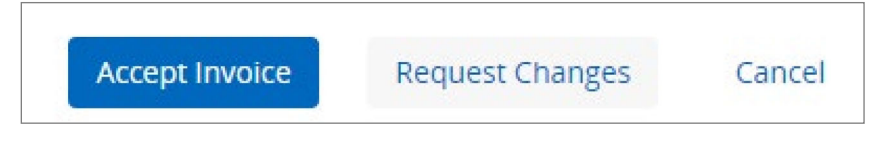

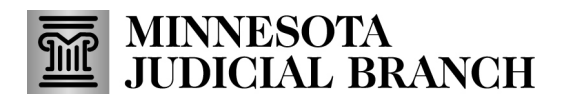

### **Quick Reference Guide**

## **Working with Invoices and Reimbursement Expenses**

#### Submit an invoice with an Expense

1. Click the invoice ID number to open and view details.

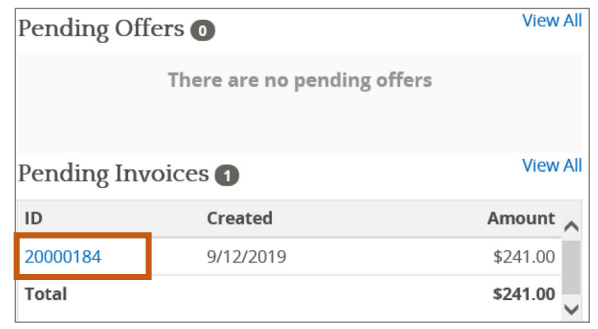

2. Click Request Changes to add a new expense. If needed, click Cancel to undo this action.

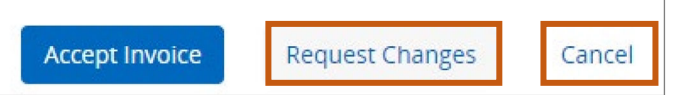

Click the New Expense Item drop-down and click on the type of expense you want to add. 3.

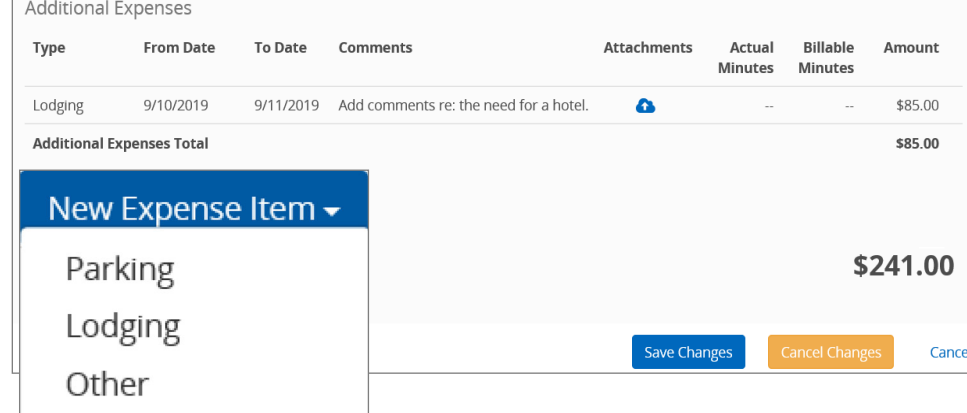

Be sure to review the interpreter payment policy prior to adding expenses to an invoice.

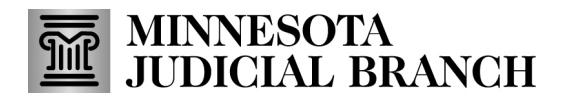

### **Quick Reference Guide**

### **Working with Invoices and Reimbursement Expenses**

- 4. Enter expense information such as date of expense, amount of expense, and a comment, if needed.
- 5. Click Save. The expense is added to the invoice and is sent to the scheduling specialist for review and approval.

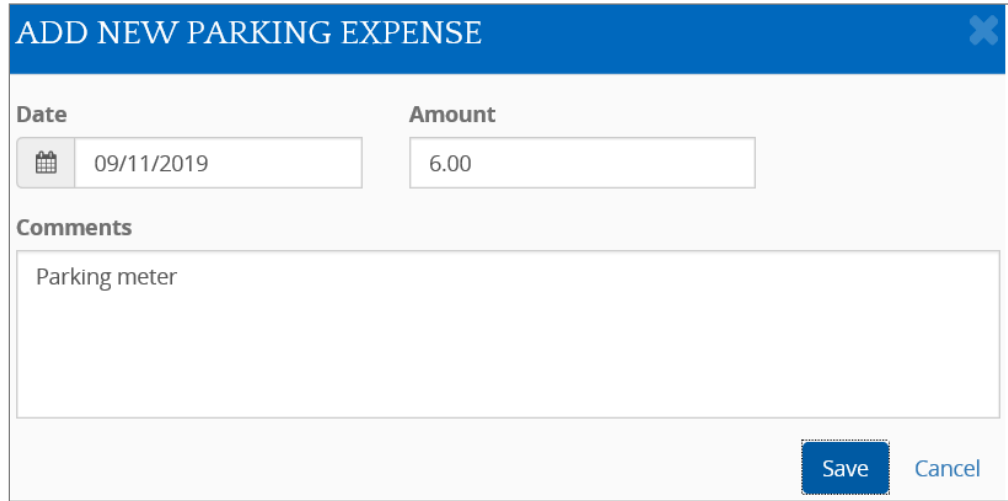

6. Click Save Changes. Make sure to upload any needed receipts to the expense prior to submitting the invoice. See the next section, Upload expenses receipt to an invoice.

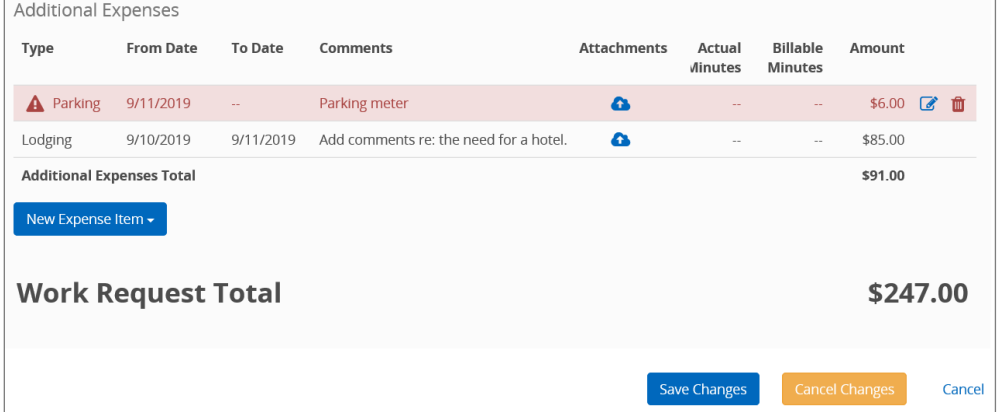

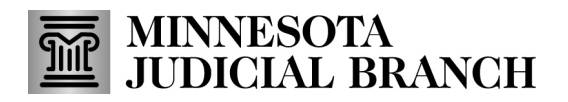

## **Quick Reference Guide Working with Invoices and Reimbursement Expenses**

#### Upload expenses receipt to an invoice

1. Click the attachment icon.

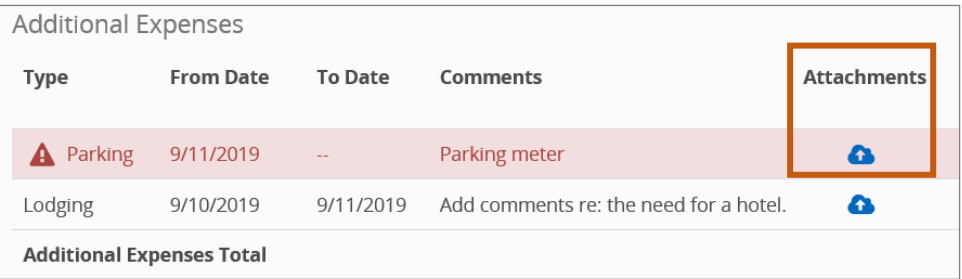

- 2. Click Browse. Select the document you want to upload from your files and then double click the file or click Open.
- 3. Click Save. The attachment icon shows number of uploaded documents.

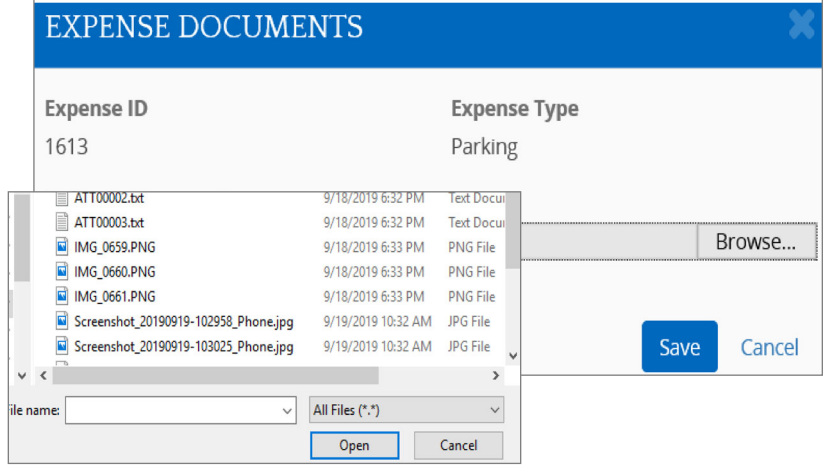

## **Quick Reference Guide**

## **Working with Invoices and Reimbursement Expenses**

#### Manage an expense or attachment

- 1. Click the edit icon to change expense information.
- 2. Click the delete icon to manage or delete an attachment.
- 3. Click the attachment icon to remove an expense.

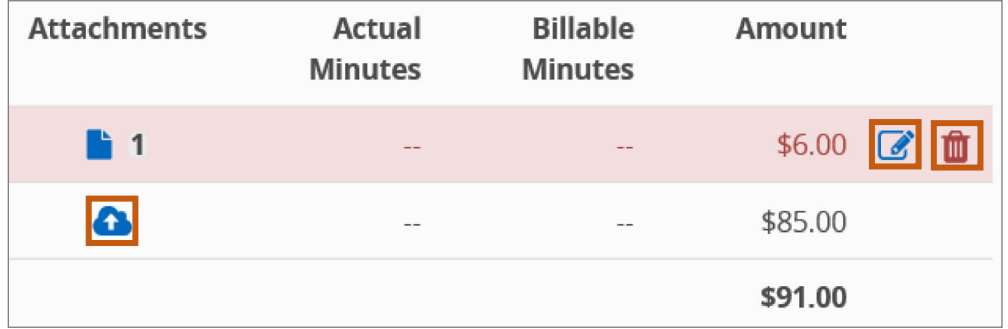

#### **Dispute an invoice**

1. Click Request Changes.

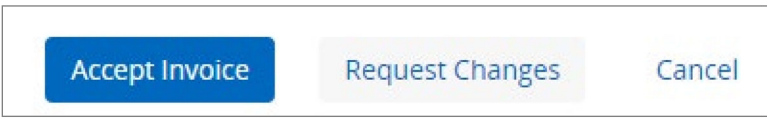

2. Click Dispute on the line of the item you want to dispute.

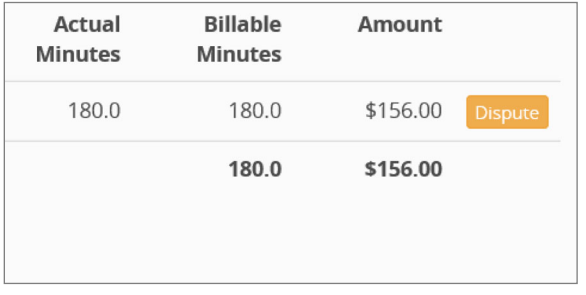

## **Quick Reference Guide**

## **Working with Invoices and Reimbursement Expenses**

- 3. Enter the reason for dispute in the required comment box.
- 4. Click Save. If you entered a dispute in error, click Edit Dispute to edit or delete the dispute.

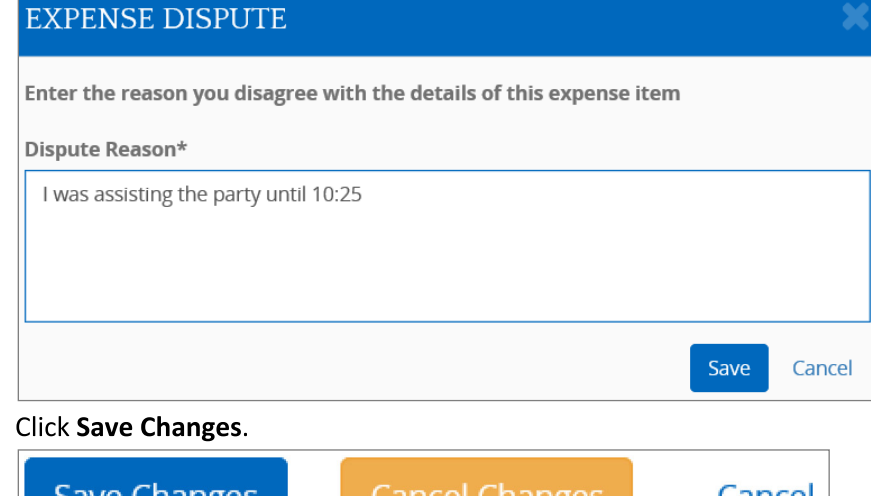

5. Click Save Changes.

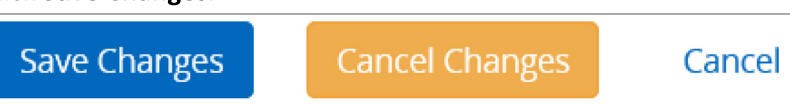

6. Click Accept Invoice to save the dispute, and it will be sent to the scheduling specialist for review.

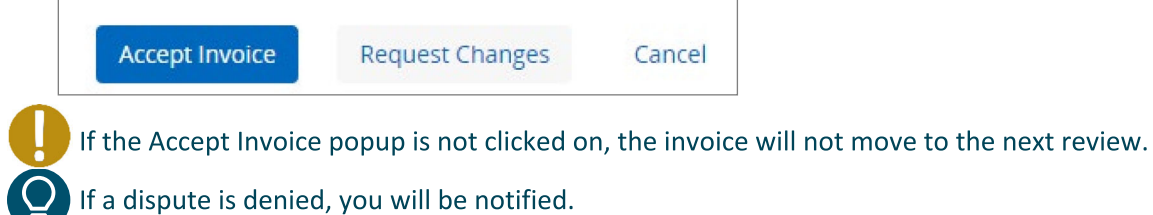

#### **Edit a dispute**

 $1.$ **Click Request Changes.** 

> **Accept Invoice Request Changes** Cancel

2. Click Edit Dispute on the line of the item you want to edit.

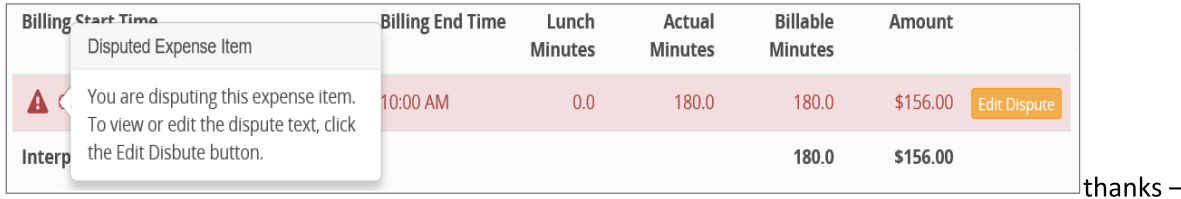

this is perfect.

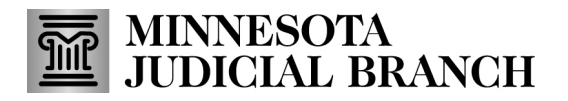

## **Quick Reference Guide**

## **Working with Invoices and Reimbursement Expenses**

3. Click Save. The invoice is updated.

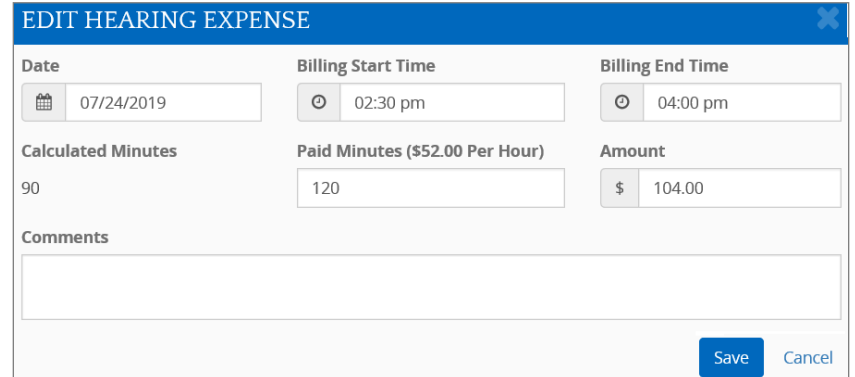

- 4. Click Submit Changes. The invoice is sent to the scheduler for a review.
- 5. Update Status to Approved.

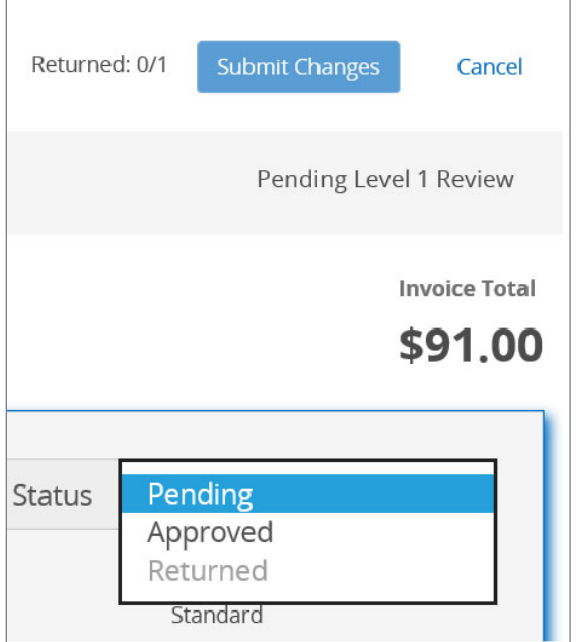

6. Click Submit Changes.

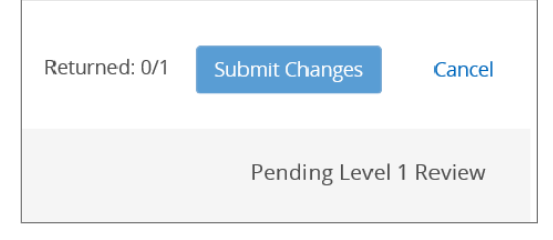

## **Quick Reference Guide**

## **Working with Invoices and Reimbursement Expenses**

7. Click Yes to confirm. The updated invoice is sent to scheduler for review.

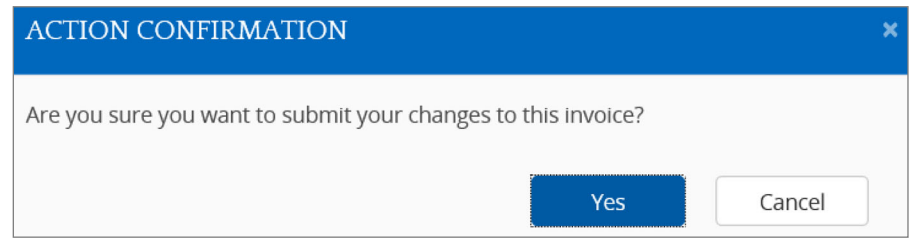

#### **View Invoices by status**

1. Click Invoices.

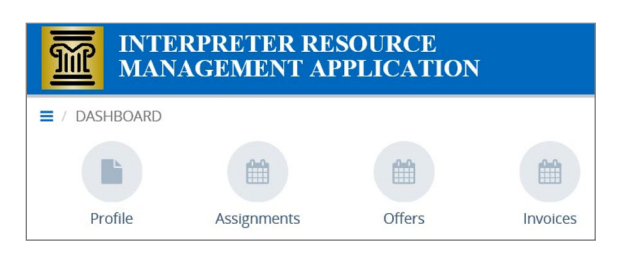

- 2. Select a Status:
- My Pendings View, edit, and submit your pending invoice.  $\bullet$
- Under Review View the status of invoices you have submitted for payment and are pending  $\bullet$ approval.
- Approved View the status of approved invoices and pay date.

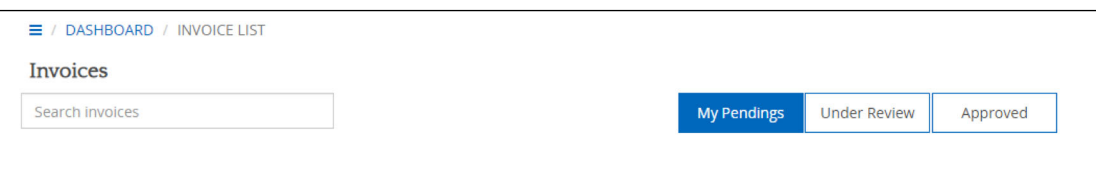